## **Важна бележка за защита на мрежата: <sup>05</sup> Промяна на паролата за влизане по подразбиране**

Паролата по подразбиране за управление на настройките на устройството може да бъде една от следните:

- **access**
- **initpass**
- паролата, която се намира на устройството ви и е обозначена с "Pwd" p

Ако устройството ви няма парола по подразбиране, оставете полето за парола празно.

#### **Промяна на паролата по подразбиране**

Настоятелно препоръчваме да промените паролата по подразбиране, за да зашитите вашето устройство от неупълномощен достъп и да направите следните функции и софтуер\* по-защитени:

- Уеб базирано управление
- BRAdmin Light/Professional

*\* Функциите и софтуерът може да се различават в зависимост от модела*

За да промените паролата по подразбиране за вашия модел, вижте инструкциите:

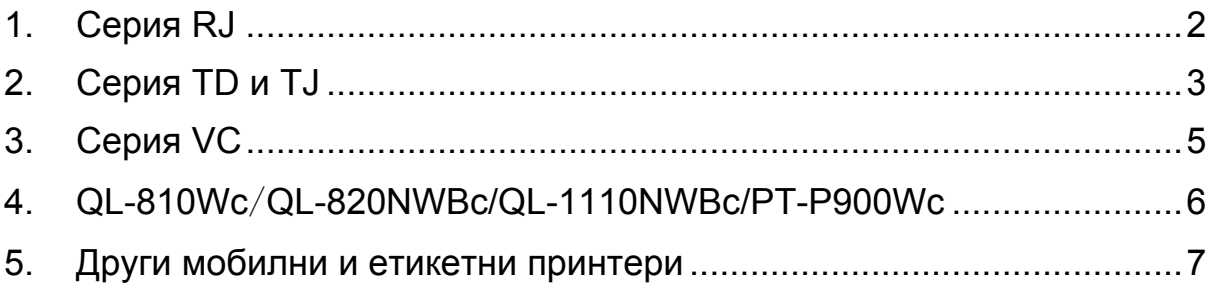

# <span id="page-1-0"></span>**1. Серия RJ**

1. Въведете http://IP адрес принтер в адресната лента на вашия уеб браузър, където IP адрес принтер е IP адресът на принтера или името на сървъра за печат.

Например ако IP адресът на принтера е 192.168.1.2, въведете http://192.168.1.2

2. Ако устройството ви подкани за парола, въведете паролата по подразбиране (**access**, **initpass** или паролата, която се намира на устройството ви и е обозначена с "Pwd").

 За да проверите паролата по подразбиране, отпечатайте настройките/информацията на принтера и вижте полето **Default Password** (Парола по подразбиране). За повече информация отидете на [support.brother.com](https://support.brother.com/) и прегледайте *Ръководство за потребителя* на страницата **Ръководства** за вашия модел.

- 3. Щракнете върху раздела **Administrator** (Администратор).
- 4. Въведете паролата, която искате да използвате.
- 5. В полето **Confirm New Password** (Потвърдете новата парола) въведете отново новата парола. Ако е необходимо, си запишете паролата и я запазете на сигурно място.
- 6. Щракнете върху **Submit** (Подай).

# <span id="page-2-0"></span>**2. Серия TD и TJ**

1. Въведете http://IP адрес принтер в адресната лента на вашия уеб браузър, където IP адрес принтер е IP адресът на принтера или името на сървъра за печат.

Например ако IP адресът на принтера е 192.168.1.2, въведете http://192.168.1.2

2. Ако е необходимо, въведете следния потребителски ИД:

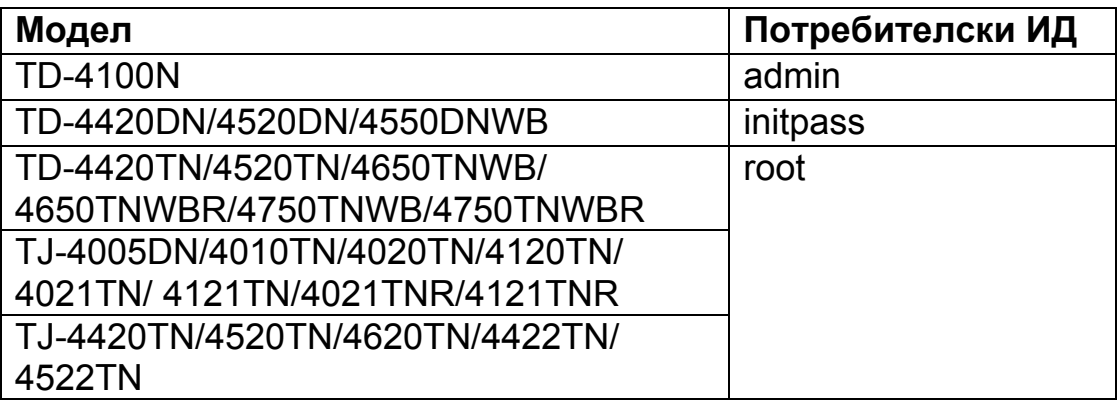

3. Ако устройството ви подкани за парола, въведете паролата по подразбиране (**access**, **initpass** или паролата, която се намира на устройството ви и е обозначена с "Pwd").

 $\mathbb{R}$  (Не е приложимо за модели TD-4420TN/4520TN/4650TNWB/ 4650TNWBR/4750TNWB/4750TNWBR, TJ-4005DN/4010TN/4020TN/ 4120TN/4021TN/ 4121TN/4021TNR/4121TNR и TJ-4420TN/4520TN/ 4620TN/4422TN/ 4522TN) За да проверите паролата по подразбиране, отпечатайте настройките/информацията на принтера и вижте полето **Default Password** (Парола по подразбиране). За повече информация отидете на [support.brother.com](https://support.brother.com/) и прегледайте *Ръководство за потребителя*  на страницата **Ръководства** за вашия модел.

4. Щракнете върху раздела **Administrator** (Администратор) или **Password** (Парола).

 Ако уеб браузърът ви покаже допълнителен диалогов прозорец за защита, въведете ИД по подразбиране и паролата и щракнете върху [**OK**]. Потребителски ИД: admin Парола по подразбиране: паролата, която се намира на устройството ви и е обозначена с "Pwd"

- 5. Въведете паролата, която искате да използвате.
- 6. В полето **Confirm New Password** (Потвърдете новата парола) въведете отново новата парола. Ако е необходимо, си запишете паролата и я запазете на сигурно място.
- 7. Щракнете върху **Submit** (Подай) или **Set** (Задай).

# <span id="page-4-0"></span>**3. Серия VC**

1. Въведете http://IP адрес принтер в адресната лента на вашия уеб браузър, където IP адрес принтер е IP адресът на принтера или името на сървъра за печат.

Например ако IP адресът на принтера е 192.168.1.2, въведете http://192.168.1.2

2. Страницата на уеб базираното управление на устройството се показва. Отидете на **AirPrint Option** (Опция за AirPrint) > **Administrator Login Password** (Парола за влизане на администратор).

 $\mathbb{R}^n$  **Ако не се покаже Administrator Login Password** (Парола за влизане на администратор), щракнете върху **Admin Login** (Влизане на администратор) > въведете паролата по подразбиране > щракнете върху **Login** (Влизане).

- 3. В полето **Enter New Password** (Въведете нова парола) въведете паролата, която искате да използвате. Ако е необходимо, си запишете паролата и я запазете на сигурно място.
- 4. В полето **Confirmed Password** (Потвърдена парола) въведете отново новата парола.
- 5. Щракнете върху **Submit** (Подай).

#### <span id="page-5-0"></span>**4. QL-810Wc**/**QL-820NWBc/QL-1110NWBc/PT-P900Wc**

1. Въведете https://IP адрес принтер в адресната лента на вашия уеб браузър, където IP адрес принтер е IP адресът на принтера или името на сървъра за печат.

Например ако IP адресът на принтера е 192.168.1.2, въведете https://192.168.1.2

2. Въведете паролата за влизане по подразбиране, която се намира на устройството ви и е обозначена с "Pwd", а след това щракнете върху **Login** (Вход).

 За да проверите паролата по подразбиране, отпечатайте настройките/информацията на принтера и вижте полето **Default Password** (Парола по подразбиране). За повече информация отидете на [support.brother.com](https://support.brother.com/) и прегледайте *Ръководство за потребителя* на страницата **Ръководства** за вашия модел.

3. Отидете на менюто за навигация и след това щракнете върху **Administrator** (Администратор) > **Login Password** (Парола за влизане).

 $\mathbb{\overline{B}}$  Започнете от  $\equiv$ , ако менюто за навигация не се показва в лявата част на екрана.

- 4. Като следвате екранните указания за **Login Password** (Парола за влизане), въведете вашата парола в полето **Enter New Password** (Въведете нова парола).
- 5. Въведете отново паролата в полето **Confirm New Password** (Потвърдете новата парола).
- 6. Щракнете върху **Submit** (Изпрати).

#### <span id="page-6-0"></span>**5. Други мобилни и етикетни принтери**

#### **Потребители на PT-E550W**

За да проверите и промените паролата по подразбиране на вашия принтер, отидете на [support.brother.com](https://support.brother.com/) и прегледайте *Важна бележка за защита на мрежата: само за модел PT-E550W* на страницата **Ръководства** за вашия модел.

1. Въведете http://IP адрес принтер в адресната лента на вашия уеб браузър, където IP адрес принтер е IP адресът на принтера или името на сървъра за печат.

Например ако IP адресът на принтера е 192.168.1.2, въведете http://192.168.1.2

2. Ако устройството ви подкани за парола, въведете паролата по подразбиране (**access**, **initpass** или паролата, която се намира на устройството ви и е обозначена с "Pwd").

 За да проверите паролата по подразбиране, отпечатайте настройките/информацията на принтера и вижте полето **Default Password** (Парола по подразбиране). За повече информация отидете на [support.brother.com](https://support.brother.com/) и прегледайте *Ръководство за потребителя* на страницата **Ръководства** за вашия модел.

- 3. Щракнете върху раздела **Administrator** (Администратор).
- 4. Въведете паролата, която искате да използвате.
- 5. В полето **Confirm New Password** (Потвърдете новата парола) въведете отново новата парола. Ако е необходимо, си запишете паролата и я запазете на сигурно място.
- 6. Щракнете върху **Submit** (Подай).